## SAE Software Solution for 21 CFR Part 11 Compliance USER GUIDE

for use with Qubit<sup>™</sup> Flex Fluorometer Publication Number MAN0028384 Revision A.0

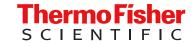

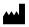

Life Technologies Holdings Pte Ltd | Block 33 | Marsiling Industrial Estate Road 3 | #07-06, Singapore 739256 For descriptions of symbols on product labels or product documents, go to thermofisher.com/symbols-definition.

#### Revision history: MAN0028384 A.0 (English)

| Revision Date |                 | Description                                   |
|---------------|-----------------|-----------------------------------------------|
| A.0           | 24 October 2022 | New document for the Qubit™ Flex Fluorometer. |

The information in this guide is subject to change without notice.

**DISCLAIMER**: TO THE EXTENT ALLOWED BY LAW, THERMO FISHER SCIENTIFIC INC. AND/OR ITS AFFILIATE(S) WILL NOT BE LIABLE FOR SPECIAL, INCIDENTAL, INDIRECT, PUNITIVE, MULTIPLE, OR CONSEQUENTIAL DAMAGES IN CONNECTION WITH OR ARISING FROM THIS DOCUMENT, INCLUDING YOUR USE OF IT.

**NOTICE TO PURCHASER: DISCLAIMER OF LICENSE**: Purchase of this software product alone does not imply any license under any process, instrument or other apparatus, system, composition, reagent or kit rights under patent claims owned or otherwise controlled by Thermo Fisher Scientific, either expressly, or by estoppel.

TRADEMARKS: All trademarks are the property of Thermo Fisher Scientific and its subsidiaries unless otherwise specified.

©2022 Thermo Fisher Scientific Inc. All rights reserved.

## Contents

| CHAPTER 1 About the software                                                          | 6  |
|---------------------------------------------------------------------------------------|----|
| About the Qubit <sup>™</sup> Flex SAE Software Solution for 21 CFR Part 11 compliance | 6  |
| SAE Admin Console overview                                                            | 7  |
| Example applications                                                                  | 7  |
| Network and password security requirements                                            | 8  |
| Network configuration and security                                                    | 8  |
| Password security                                                                     | 8  |
| CHAPTER 2 Set up SAE user accounts and roles                                          | 9  |
| Enable the SAE Admin Console                                                          | 9  |
| How to proceed if a security or warning screen is displayed                           | 0  |
| Install the Qubit <sup>™</sup> Flex Application Profile on the SAE Admin Console      | 0  |
| Determine the logged-in user 1                                                        | 11 |
| Create a user account 1                                                               | 11 |
| Edit a user account 1                                                                 | 11 |
| Activate a suspended user account 1                                                   | 12 |
| Disable (inactivate) a user account 1                                                 | 12 |
| Reset a forgotten password1                                                           | 13 |
| Change password 1                                                                     | 14 |
| Create or edit a user role 1                                                          | 14 |
| Create a user role 1                                                                  | 15 |
| Default permissions and roles 1                                                       |    |
| Edit a user role                                                                      |    |
| Delete a user role                                                                    |    |
| Generate, view, and print a user or role report 1                                     | 17 |
| CHAPTER 3 Manage the system security function                                         | 9  |
| Access the system security function screen                                            | 19 |
| Configure account setup and security policies                                         |    |
| Set up messaging notifications 2                                                      | 21 |
| Set up SMTP configuration 2                                                           | 23 |

| CHAPTER 4 Manage the audit function                                                  | 25   |
|--------------------------------------------------------------------------------------|------|
| Use the Audit function screen                                                        | . 25 |
| Enable or disable the audit function                                                 | . 26 |
| Select items to audit                                                                | . 26 |
| Configure audit reason settings                                                      | . 26 |
| Generate audit reports                                                               | 27   |
| Display audit histories                                                              | . 28 |
| Review the system configuration                                                      | . 28 |
| View audit histories                                                                 | . 29 |
| Use hash key to verify data integrity                                                | . 30 |
| Export audit records                                                                 | . 30 |
| Archive audit records                                                                | . 31 |
| CHAPTER 5 Manage the e-signature function                                            | 32   |
| Access the e-signature function screen                                               | . 32 |
| Configure the meanings of e-signatures                                               | . 33 |
| Add an e-signature meaning                                                           |      |
| Delete an e-signature meaning                                                        | . 33 |
| Select the actions that require e-signatures                                         | . 33 |
| CHAPTER 6 Manage the SAE export-import function                                      | 35   |
| Export and import user, system security, audit, and e-signature settings             | . 35 |
| Export user, system security, audit, and e-signature settings                        | . 35 |
| Import user, system security, audit, e-signature settings                            | . 36 |
| CHAPTER 7 Install and use the SAE module on board the Qubit <sup>™</sup>             |      |
| Flex instrument                                                                      | 37   |
| Security, Auditing, and E-signature (SAE) for the Qubit <sup>™</sup> Flex instrument | . 37 |
| Set up SAE mode on the Qubit <sup>™</sup> Flex instrument                            | . 38 |
| Update the Qubit <sup>™</sup> Flex software                                          | . 38 |
| Generate a license key                                                               | . 38 |
| Activate a license key                                                               | . 41 |
| Enable SAE mode on the instrument                                                    |      |
| Disable SAE mode on the instrument                                                   |      |
| Configure the SAE functions on the Qubit <sup>™</sup> Flex instrument                | 46   |
| Disable SAE mode when connection to the SAE Admin Console is lost                    |      |
| Sign in to an instrument in SAE mode                                                 |      |
| Change password on an instrument in SAE mode                                         | . 48 |

| APPENDIX A | Documentation and support 50 | ) |
|------------|------------------------------|---|
| Relate     | d documentation              | 0 |
| Custo      | mer and technical support    | 0 |
| Limite     | d product warranty           | 0 |

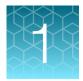

## About the software

| About the Qubit <sup>™</sup> Flex SAE Software Solution for 21 CFR Part 11 compliance | 6 |
|---------------------------------------------------------------------------------------|---|
| SAE Admin Console overview                                                            | 7 |
| Example applications                                                                  | 7 |
| Network and password security requirements                                            | 8 |

# About the Qubit<sup>™</sup> Flex SAE Software Solution for 21 CFR Part 11 compliance

The Invitrogen<sup>™</sup> Qubit<sup>™</sup> Flex SAE Software Solution for 21 CFR Part 11 (SAE module) supports compliance with 21 CFR Part 11, a regulation that describes the criteria for acceptance by the FDA for electronic records and electronic signatures. Part 11 is composed of procedural and technical requirements. Procedural requirements are the standard operating procedures instituted by the end user, and technical requirements are the technical characteristics of the compliance management software used.

The Qubit<sup>™</sup> Flex SAE module includes the following components (see Figure 1):

- Security, Auditing, and E-signature Administrator Console (SAE Admin Console) – Used to configure the Security, Audit and e-Signature (SAE) functions of the SAE module
- **Qubit<sup>™</sup> Flex SAE License**—Used to activate the SAE functions for the Qubit<sup>™</sup> Flex instruments
- **Qubit<sup>™</sup> Flex Instrument SAE Mode**—Instrument firmware connected with the SAE Admin Console

The combination of this technical offering does not guarantee 21 CFR part 11 compliance alone. Compliance is the consequence of the end user's work process and systems used.

This guide describes the procedures to set up and manage the SAE mode of the Qubit<sup>™</sup> Flex Fluorometer.

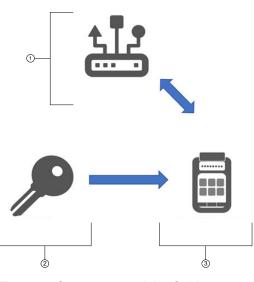

Figure 1 Components of the Qubit™ Flex SAE module

- ① SAE Admin Console
- ② Qubit<sup>™</sup> Flex SAE License
- ③ Qubit<sup>™</sup> Flex Instrument SAE Mode

## SAE Admin Console overview

The SAE Admin Console is a component of the Qubit<sup>™</sup> Flex SAE module that allows an administrator to configure SAE functions on Qubit<sup>™</sup> Flex instruments to meet specific requirements.

The SAE Admin Console is available for many instruments and software from Thermo Fisher Scientific, including but not limited to Attune<sup>™</sup> NxT and Attune<sup>™</sup> CytPix<sup>™</sup> flow cytometers, iBright<sup>™</sup> Imaging Systems, and Countess<sup>™</sup> 3 and 3 FL automated cell counters. For convenience, multiple instruments can be hosted in the same console. Settings for each instrument are imported to the console via the application profile of the instrument.

| Feature                                  | Description                                                                                                    |  |  |  |  |
|------------------------------------------|----------------------------------------------------------------------------------------------------|--|--|--|--|
| System security                          | Controls user access to the software. The following two default user roles are provided; additional user accounts and permissions can be user-defined.                                                                                                    |  |  |  |  |
|                                          | • Qubit <sup>™</sup> Flex Administrator role—Includes full privileges on the Qubit <sup>™</sup> Flex instrument and the SAE Admin Console                                                                                                    |  |  |  |  |
|                                          | • Qubit <sup>™</sup> Flex Scientist role—Includes most privileges on the Qubit <sup>™</sup> Flex instrument,<br>but does not include privileges on the SAE Admin Console                                                                                                    |  |  |  |  |
| Auditing                                 | Tracks actions performed by users and changes to the SAE module settings. Some actions are automatically audited silently. You can select other items for auditing and specify the audit mode. The auditing function provides reports for audited SAE module changes and actions. |  |  |  |  |
| Electronic<br>signature<br>(e-signature) | Determines if users are required to provide a username and password when performing certain functions. E-signature events can be configured to require multiple signatures and to require users with specific permissions to sign.                                                |  |  |  |  |

The SAE functions can be configured to provide the following features:

## **Example applications**

The SAE module can be configured to support the following functions:

- Leave permissions open to all users but require users to log in for traceability.
- Establish rules-based passwords with defined expirations.
- Track the actions taken to generate results from the time the assay is run to the time it is exported and/or deleted from the instrument.
- Allow only certain users to delete sample reading files.
- Allow only certain users to perform a software update.
- Require users to acknowledge through e-signature the decision to use new or existing standards.

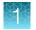

## Network and password security requirements

#### Network configuration and security

The network configuration and security settings of your laboratory or facility (such as firewalls, antivirus software, network passwords) are the sole responsibility of your facility administrator, IT, and security personnel. This product does not provide any network or security configuration files, utilities, or instructions.

If external or network drives are connected to the software, it is the responsibility of your IT personnel to ensure that such drives are configured and secured correctly to prevent data corruption or loss. It is the responsibility of your facility administrator, IT, and security personnel to prevent the use of any unsecured ports (such as USB, Ethernet) and ensure that the system security is maintained.

#### **Password security**

Thermo Fisher Scientific strongly recommends that you maintain unique passwords for all accounts in use on this product. All passwords should be reset upon first sign-in to the product. Change passwords according to your organization's password policy. Password complexity and expiration rules can be configured in the SAE Admin Console (see "Configure account setup and security policies" on page 20).

It is the sole responsibility of your IT personnel to develop and enforce secure use of passwords.

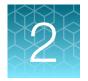

## Set up SAE user accounts and roles

| Enable the SAE Admin Console                                                     | . 9  |
|----------------------------------------------------------------------------------|------|
| How to proceed if a security or warning screen is displayed                      | 10   |
| Install the Qubit <sup>™</sup> Flex Application Profile on the SAE Admin Console | 10   |
| Determine the logged-in user                                                     | 11   |
| Create a user account                                                            | . 11 |
| Edit a user account                                                              | 11   |
| Activate a suspended user account                                                | 12   |
| Disable (inactivate) a user account                                              | 12   |
| Reset a forgotten password                                                       | . 13 |
| Change password                                                                  | 14   |
| Create or edit a user role                                                       | 14   |
| Generate, view, and print a user or role report                                  | 17   |

## **Enable the SAE Admin Console**

The SAE Admin Console is available for download from thermofisher.com/qubitresources.

- Install the program and launch the application.
   When you start the SAE Admin Console software, it opens the URL for the SAE server in your default web browser. If a security or warning screen is displayed, see "How to proceed if a security or warning screen is displayed" on page 10.
- 2. Enter the default Administrator User Name and Password, then click Sign in.

Note: The default user name and password are "Administrator".

Note: After signing in, you will be prompted to change your password. The following symbols cannot be used in the password, because they are not compatible with the Qubit<sup>TM</sup> Flex instrument: + &  $\% \setminus \sim ' \land$ 

## How to proceed if a security or warning screen is displayed

The SAE Admin Console runs locally on your computer. When you start the SAE Admin Console software, it opens the URL for the SAE server in your default web browser. (Google Chrome<sup>™</sup> is the recommended browser.) If a security or warning screen is displayed, consult with your local IT representative to generate and install a self-signed certificate for the SAE server URL.

**Note:** When any browser accesses a URL that uses the HTTPS protocol, the browser attempts to check the web server certificate with a Certificate Authority (CA). Several well-known and trusted authorities exist, from which a website/URL owner can purchase a certificate that uniquely identifies the URL and verifies it's authenticity.

The web server certificate that is provided for the SAE Admin Console URL is self-signed (meaning it is not purchased from a CA). Because it cannot be verified by a CA, a security or warning screen is displayed.

## Install the Qubit<sup>™</sup> Flex Application Profile on the SAE Admin Console

- 1. To download the Qubit<sup>™</sup> Flex Application Profile, go to thermofisher.com/qubitresources.
- 2. In the SAE Admin Console, go to Settings, then click Manage Application Profiles.

| Email Server                                                                                                    |                          |           |
|----------------------------------------------------------------------------------------------------|--------------------------|-----------|
| g         Type         Full Name         User Name         Role         Email Server         te         Created By           1         Local         Default Administrator         Administrator         Administrator         215/29/40 PST         system |                          | 1.        |
| 1 Local Default Administrator Administrator Administrator                                                                                                    | Last Modified Date       | Last Mr   |
| Archival History<br>Export Configuration<br>Import Configuration<br>Manage Application Profiles<br>User Repositories (Advanced)<br>About                                                                                                    | 27-May-2022 14.01 56 POT | Adminit * |

- 3. Click Install Application Profile at the bottom of the page.
- Select the Choose File option in the pop-up window to select and open the data file for Qubit Flex.dat. The selected file name appears by the side of the Select File option in the pop-up window.
- 5. Select Verify Data File, then select Install.

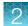

## Determine the logged-in user

The name of the logged-in user is displayed in the top-right corner of the SAE Admin Console window.

| Users         | Jsers Roles System Audit e-Signature Audit History Settings |                                                               |                                          |    |  |  |    |           |                          |                |              |  |
|---------------|-------------------------------------------------------------|---------------------------------------------------------------|------------------------------------------|----|--|--|----|-----------|--------------------------|----------------|--------------|--|
| ¥ Ap          | plication Na                                                | me                                                            | Descripti                                | on |  |  |    | Functions | Version                  | Date Installed | Installed By |  |
| SAE           | E Administra                                                | strator Console Centralized security administration platform. |                                          |    |  |  | 5  | 2.0.1     | 07-Sep-2022 13:20:16 PDT | system         |              |  |
| 2 Qubit" Flex |                                                             |                                                               | Flex Qubit <sup>™</sup> Flex Fluorometer |    |  |  | 11 | 0.0.9     | 07-Sep-2022 13:22:51 PDT | Administrator  |              |  |

## Create a user account

1. In the **Users** tab, click **Create**, then enter the user name, password, first name, *(optional)* middle initial, and last name. The field limits are specified in the system security function settings.

**Note:** First name, MI (middle initial), and last name are used to create the **User Full Name**, which is displayed in the **Action Records** under **Audit History** in the SAE Admin Console.

Note: You cannot change the user name after you save the user account.

2. Select User must set new password at next sign in to require the user account to specify a new password at first login.

**Note:** The user account password automatically expires after the number of days specified in the system security function settings.

 Select the user role from the Role dropdown list. To create custom roles, see "Create or edit a user role" on page 14.

**Note:** Two default roles (Qubit<sup>™</sup> Flex Administrator and Qubit<sup>™</sup> Flex Scientist) are automatically included in the **Application Profile**. For more information on the default settings for these roles, see "Create or edit a user role" on page 14.

- 4. Leave the status set to Active.
- 5. (Optional) Enter phone, e-mail (for information only), and comments.
- 6. Click Save.

#### Edit a user account

- 1. In the Users tab, select a user account, then click Edit.
- 2. In the Edit User Account dialog box, edit the settings as desired.

Note: You cannot edit the user name of an existing user or delete an existing account.

| Use | rs Role | es System      | Audit    | e-Signature  | Edit User Accoun     | t         |             |                                                                    |                        | 1.                   |
|-----|---------|----------------|----------|--------------|----------------------|-----------|-------------|--------------------------------------------------------------------|------------------------|----------------------|
| #   | Туре    | Full Name      |          | User Name    |                      |           |             |                                                                    | st Modified Date       | Last Modified By     |
| 1   | Local   | Default Admini | strator  | Administrato | User name            | flexadmin | Role        | QubitFlex Administrator                                            | -Sep-2022 13:21:06 PDT | Administrator        |
| 2   | Local   | Jane Smith     |          | flexadmin    | Password             | Password  |             |                                                                    | -Sep-2022 14:54:53 PDT | flexadmin            |
| 3   | Local   | Jane Smith     |          | scientist    |                      |           |             |                                                                    | -Sep-2022 14:54:29 PDT | flexadmin            |
|     |         |                |          |              | Re-enter<br>password |           |             | <ul> <li>User must set new password at<br/>next sign in</li> </ul> |                        |                      |
|     |         |                |          |              | * First name         | Jane      |             |                                                                    |                        |                      |
|     |         |                |          |              | MI                   |           |             |                                                                    |                        |                      |
|     |         |                |          |              | * Last name          | Smith     |             |                                                                    |                        |                      |
|     |         |                |          |              | Phone                |           |             |                                                                    |                        |                      |
|     |         |                |          |              | Email                |           | Status      | Active ~                                                           |                        |                      |
|     |         |                |          |              | Comments             |           |             |                                                                    |                        |                      |
|     |         |                |          |              |                      |           |             |                                                                    |                        |                      |
|     |         |                |          |              |                      |           |             |                                                                    |                        |                      |
| н   | < 1 >   | н 20           | items pe | rpage        |                      |           |             | Save Cancel                                                        |                        | 1 - 3 of 3 items 🛛 🕹 |
|     |         |                |          |              |                      | Create    | Edit Report |                                                                    |                        |                      |

3. Click Save.

## Activate a suspended user account

- 1. In the Users tab, select a user account, then click Edit.
- 2. Change the Status from SUSPENDED to ACTIVE.
- 3. Click Save.

## Disable (inactivate) a user account

- 1. In the Users tab, select a user account, then click Edit.
- 2. Change the Status from ACTIVE to INACTIVE.
- 3. Click Save.

## Reset a forgotten password

**IMPORTANT!** We recommend establishing more than one account with the Administrator role. If one Administrator loses their password or leaves the institution, **there is no way to retrieve the password**. In this case, the user will have to re-install the SAE Admin Console, resulting in the loss of the audit trail and settings. To mitigate this risk, the Administrator password should be properly managed, and multiple Administrator roles should be established as a backup option.

- 1. In the Users tab, select the affected user account, then click Edit.
- 2. Enter a replacement password for the user account, then re-enter the password for confirmation.
- 3. If you assigned the user account a temporary password, select **User must set a new password** at next sign in to require the user to enter a new password at login.

| Edit User Accour     | nt        |        |                                                                    |
|----------------------|-----------|--------|--------------------------------------------------------------------|
| User name            | flexadmin | Role   | QubitFlex Administrator                                            |
| Password             | Password  |        |                                                                    |
| Re-enter<br>password |           |        | <ul> <li>User must set new password at<br/>next sign in</li> </ul> |
| * First name         | Jane      |        |                                                                    |
| МІ                   |           |        |                                                                    |
| * Last name          | Smith     |        |                                                                    |
| Phone                |           |        |                                                                    |
| Email                |           | Status | Active ~                                                           |
| Comments             |           |        | h                                                                  |
|                      |           |        |                                                                    |
|                      |           |        | Save Cancel                                                        |

4. Click Save.

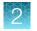

## Change password

1. From the user name dropdown list (1), select Change password.

Note: You can access the Change Password dialog box from any tab.

|   | Administrator Console     English +       Jeers     Roles     System     Audit     e-Signature     Audit History +     Settings + |                      |      |               |  |                         |        |                          |               |                          |       |                 |
|---|----------------------------------------------------------------------------------------------------|----------------------|------|---------------|--|-------------------------|--------|--------------------------|---------------|--------------------------|-------|-----------------|
| # | Туре                                                                                                    | Full Name            | ι    | User Name     |  | Role                    | Status | Created Date             | Created By    | Last Modified Date       | Last  | flexadmin       |
| 1 | Local                                                                                                    | Default Administrate | or A | Administrator |  | Administrator           | Active | 07-Sep-2022 13:20:16 PDT | system        | 07-Sep-2022 13:21:06 PDT | Adm   | Change Password |
| 2 | Local                                                                                                    | Jane Smith           | f    | flexadmin     |  | QubitFlex Administrator | Active | 07-Sep-2022 13:23:23 PDT | Administrator | 12-Sep-2022 14:54:53 PDT | flexa | Sign Out        |
| 3 | Local                                                                                                    | Jane Smith           | s    | scientist     |  | QubitFlex Scientist     | Active | 07-Sep-2022 13:24:10 PDT | Administrator | 12-Sep-2022 14:54:29 PDT | flexa | dmin            |

- 2. Enter the old password.
- 3. Enter a new password, confirm the new password, then click Update.

**Note:** The following symbols cannot be used in the password, because they are not compatible with the Qubit<sup>m</sup> Flex instrument: + & % \ ~ ' ^

## Create or edit a user role

User roles determine the permissions associated with a user account. The Qubit<sup>™</sup> Flex SAE module provides two default SAE user roles with permissions that can be edited by the user:

- **Qubit<sup>™</sup> Flex Administrator**—Includes full privileges on the Qubit<sup>™</sup> Flex instrument and the SAE Admin Console.
- **Qubit**<sup>™</sup> **Flex Scientist**—Includes most privileges on the Qubit<sup>™</sup> Flex instrument, except for updating the software or enabling/disabling SAE mode on the instrument. The Scientist role does not include privileges on the SAE Admin Console.

In addition to the SAE user roles provided by the Qubit<sup>™</sup> Flex SAE module, the Qubit<sup>™</sup> Flex instrument includes the following user role:

- Qubit<sup>™</sup> Flex local administrator: The only permissions given to this role are to disable SAE mode and reset instrument settings. This is not an SAE role and thus, does not appear in the audit trail. This role should not be used unless absolutely necessary. We recommend using this role only in the following cases:
  - The Qubit<sup>™</sup> Flex instrument loses connection to the SAE server and the SAE user role is signed out. Since the SAE mode requires connection to the server, an SAE user role cannot sign in unless connection is re-established. Instead, the Local Administrator can sign out of SAE mode. Once signed out, the user can re-establish network connection and log back in to SAE mode with an SAE user account.
  - The Qubit<sup>™</sup> Flex instrument is sent to Customer Service for repair and/or replacement, and the sign-in is still with the SAE user account user name and password. Customer Service must be able to reset the instrument without violating protocol by signing into a customer's SAE account.

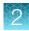

**IMPORTANT!** We recommend establishing more than one account with the Administrator role. If one Administrator loses their password or leaves the institution, **there is no way to retrieve the password**. In this case, the user will have to re-install the SAE Admin Console, resulting in the loss of the audit trail and settings. To mitigate this risk, the Administrator password should be properly managed, and multiple Administrator roles should be established as a backup option.

#### Create a user role

In the **Roles** tab, you can create new roles with customized settings, modify the **Qubit**<sup>™</sup> **Flex Administrator** and **Qubit**<sup>™</sup> **Flex Scientist** roles, delete roles, and generate a role report as needed.

Note: Roles assigned to a user account cannot be deleted.

1. In the Roles tab, click Create.

| Edit Role   |                                                                                                    |
|-------------|----------------------------------------------------------------------------------------------------|
| * Name      | Intern                                                                                                    |
| Description | This role has permissions to perform runs but not to delete run results, configure the instrument, or access the Admin console. |
| Permissions | ✓                                                                                                    |
|             | 🔺 🗹 Run                                                                                                    |
|             | Run assay                                                                                                    |
|             | Run fluorometer                                                                                                    |
|             | Run verification assay                                                                                                    |
|             | Results Management                                                                                                    |
|             | View run results                                                                                                    |
|             | Export run results                                                                                                    |
|             | Delete run results                                                                                                    |
|             | Modify run results                                                                                                    |
|             | Instrument Configuration                                                                                                    |
|             | Security Configuration                                                                                                    |
|             | Perform e-signing                                                                                                    |
|             | SAE Administrator Console                                                                                                    |
|             | Security Configuration                                                                                                    |
|             | Audit History                                                                                                    |
|             |                                                                                                    |
|             |                                                                                                    |
|             | Save Cancel                                                                                                    |

2. Enter a role name and (optional) description.

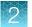

**3.** Select permissions. To select all permissions in a category, select the checkbox next to the category.

**Note:** For information on user-configurable permissions and the settings for default user accounts, see "Default permissions and roles" on page 16.

4. Click Save.

#### Default permissions and roles

To determine the permissions for a default role or to edit a default role, select the role, then click Edit.

The following table shows all user-configurable permissions and the settings for the default user accounts.

Note: Operations not shown in the table are available to all user roles.

| Table 1 | Conferrable permissions and default user roles |
|---------|------------------------------------------------|
|---------|------------------------------------------------|

|                         | Permiss                   | SAE acco                                                                                               | ounts         | Local account |               |
|-------------------------|---------------------------|----------------------------------------------------------------------------------------------------|---------------|---------------|---------------|
| Function group          | Function category         | Specific functions                                                                                     | Administrator | Scientist     | Administrator |
| Bun                     | Run assay                 | Start assay run<br>Start standards run<br>Re-run standards                                             | Yes           | Yes           | No            |
|                         | Run fluorometer           | Start fluorometer run                                                                                  | Yes           | Yes           | No            |
|                         | Run verification<br>assay | Start verification assay run                                                                           | Yes           | Yes           | No            |
|                         | View run results          | View assay run results<br>View fluorometer run results<br>View verification assay run results          | Yes           | Yes           | No            |
| Results<br>management   | Export run results        | Export assay run results<br>Export fluorometer run results<br>Export verification assay run<br>results | Yes           | Yes           | No            |
|                         | Delete run results        | Delete assay run results<br>Delete fluorometer run results<br>Delete verification assay run<br>results | Yes           | Yes           | No            |
| User account management | Reset own<br>password     | Update own password                                                                                    | Yes           | Yes           | Yes           |

|                        | Permiss                    | SAE acco                                                  | Local account |           |               |
|------------------------|----------------------------|-----------------------------------------------------------|---------------|-----------|---------------|
| Function group         | Function category          | Specific functions                                        | Administrator | Scientist | Administrator |
| Service tools          | Perform factory reset      | Reset instrument to factory default                       | No            | No        | Yes           |
|                        | Perform firmware<br>update | Perform firmware update on the instrument                 | Yes           | No        | No            |
|                        | Change system settings     | Modifications of the following instrument system settings | Yes           | No        | No            |
|                        |                            | Network configuration                                     |               |           |               |
| configuration          |                            | Instrument name                                           |               |           |               |
|                        |                            | Date/Time/Timezone                                        |               |           |               |
|                        |                            | Sleep mode settings                                       |               |           |               |
|                        |                            | Brightness setings                                        |               |           |               |
| Security configuration | Enable/disable SAE         | Enable/Disable SAE                                        | Yes           | No        | Yes           |

Table 1 Conferrable permissions and default user roles (continued)

#### Edit a user role

1. In the Roles tab, select a role, then click Edit.

Note: Roles assigned to users cannot be deleted.

2. Edit settings as needed, then click Save.

#### Delete a user role

In the **Roles** tab, select a user role, then click **Delete**.

#### Generate, view, and print a user or role report

- In the Users or Roles tab, click Report. The user report or role report downloads to the default location set by your computer.
- 2. Select the **Download Report** tab in the bottom of the screen to view the report in a new tab of the web browser or to open the location of the downloaded report PDF on your computer.
- 3. Use the options available in the PDF viewer to save and print the report.
- 4. Close the report.

SAE Software Solution for 21 CFR Part 11 Compliance (for use with the Qubit™ Flex Fluorometer)

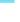

2

| applied<br>biosystems<br>by Thermo Fisher Scientific<br>Roles Summary | ,                                                                                                    | Role       | es Report                     | Soft          | ware Name: C               | ISEUG-384C163<br>AE Administrator<br>ionsole<br>.1.0 |
|-----------------------------------------------------------------------|----------------------------------------------------------------------------------------------------|------------|-------------------------------|---------------|----------------------------|------------------------------------------------------|
| # Role                                                                | Description                                                                                                    | Privileges | Users Created Date            | Created By    | Last Modifie<br>Date       | d Last Modified By                                   |
| 1 Administrator                                                       | System role with full<br>privileges                                                                                                    | 16         | 1 07-Sep-2022<br>13:20:13 PDT | system        | 07-Sep-2022<br>13:20:13 PD |                                                      |
| 2 No Privileges Role                                                  | System role with no privileges                                                                                                    | 0          | 07-Sep-2022<br>13:20:13 PDT   | system        | 07-Sep-2022<br>13:20:13 PD |                                                      |
| 3 QubitFlex Scientist                                                 |                                                                                                    | 8          | 1 07-Sep-2022<br>13:22:51 PDT | Administrator | 07-Sep-2022<br>13:22:51 PD |                                                      |
| 4 QubitFlex<br>Administrator                                          |                                                                                                    | 15         | 1 07-Sep-2022<br>13:22:51 PDT | Administrator | 07-Sep-2022<br>13:22:51 PD |                                                      |
| 5 Intern                                                              | This role has<br>permissions to<br>perform runs but<br>not to delete run<br>results, configure<br>the instrument, or<br>access the Admin<br>console. | 7          | 09-Sep-2022<br>13:47:22 PDT   | flexadmin     | 09-Sep-2022<br>13:47:22 PD |                                                      |

| applied<br>biosystems<br><sup>by Thermo Fisher Scientific</sup><br>1. Administrator Privileges | Roles Report | Host ID:<br>Software Name:<br>Software<br>Version: | USEUG-384C163<br>SAE Administrator<br>Console<br>2.1.0 |
|------------------------------------------------------------------------------------------------|--------------|----------------------------------------------------|--------------------------------------------------------|
| # Application                                                                                  | Privilege    |                                                    |                                                        |

| # Application             | Privilege               |  |
|---------------------------|-------------------------|--|
| 1 Qubit <sup>™</sup> Flex | Run assay               |  |
| 2 Qubit <sup>™</sup> Flex | Run fluorometer         |  |
| 3 Qubit <sup>™</sup> Flex | Run verification assay  |  |
| 4 Qubit <sup>™</sup> Flex | View run results        |  |
| 5 Qubit <sup>™</sup> Flex | Export run results      |  |
| 6 Qubit™ Flex             | Delete run results      |  |
| 7 Qubit <sup>™</sup> Flex | Modify run results      |  |
| 8 Qubit™ Flex             | Perform firmware update |  |
| 9 Qubit™ Flex             | Perform system reset    |  |

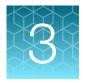

# Manage the system security function

| Access the system security function screen    | 19 |
|-----------------------------------------------|----|
| Configure account setup and security policies | 20 |
| Set up messaging notifications                | 21 |
| Set up SMTP configuration                     | 23 |

The following procedures require an SAE Administrator account in the SAE Admin Console.

## Access the system security function screen

Use the **System** tab to control restrictions and security policies for all user accounts and to set up notifications when certain security events occur.

Note: The system security is enabled by default, and cannot be disabled.

- 1. See "Configure account setup and security policies" on page 20 to set or modify the system security function settings.
- 2. Click Apply Settings.

|                        |                           |                       |                                                                     |          |                      | Lingi         | sh 🗸 😮 Jan |
|------------------------|---------------------------|-----------------------|---------------------------------------------------------------------|----------|----------------------|---------------|------------|
| ers Roles System Audit | e-Signature Audit History | Settings              |                                                                     |          |                      |               |            |
|                        |                           |                       |                                                                     |          |                      |               |            |
| Jser Name Settings     |                           |                       |                                                                     |          |                      |               |            |
|                        | Minimum length            | 8                     | ch                                                                  | aracters | Maximum length       | 32            | characters |
|                        |                           |                       |                                                                     |          |                      |               |            |
| assword Policy         |                           |                       |                                                                     |          |                      |               |            |
|                        |                           |                       |                                                                     |          |                      |               |            |
|                        | Minimum length            | 8                     | ch                                                                  | aracters | Maximum length       | 64            | characters |
|                        | May not reuse previous    | 3                     | pa                                                                  | sswords  |                      |               |            |
|                        | Password complexity       | Alababata             | <ul> <li>Forbidden          Allowed     </li> </ul>                 |          | atleast              | 0 occurrences |            |
|                        |                           | Alphabets             | O Porbidden 🕒 Allowed                                               |          | at teast             | 0 Occurrences |            |
|                        |                           | Uppercase             | <ul> <li>Forbidden          <ul> <li>Allowed</li> </ul> </li> </ul> |          | at least             | 0 occurrences |            |
|                        |                           | Lowercase             | 🔿 Forbidden 💿 Allowed                                               |          | at least             | 0 occurrences |            |
|                        |                           | Numeric               | 🔿 Forbidden 💿 Allowed                                               |          | at least             | 0 occurrences |            |
|                        |                           | And the second        |                                                                     |          | at least             |               |            |
|                        |                           | Special characters    | <ul> <li>Forbidden          <ul> <li>Allowed</li> </ul> </li> </ul> |          | at least             | 0 occurrences |            |
|                        | Maximum password age      | 120                   |                                                                     | days     | Minimum password age | 0             | days       |
|                        | Password expiry reminder  | Enabled      Disabled |                                                                     |          | Send reminder        | 3             | days       |
|                        |                           | • • •                 |                                                                     |          |                      |               | ,-         |
| ccount Lockout Policy  |                           |                       |                                                                     |          |                      |               |            |
|                        |                           |                       |                                                                     |          |                      |               |            |
|                        | Account lockout           | Enabled               |                                                                     |          |                      |               |            |

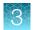

## Configure account setup and security policies

In the Systems tab, specify user name and password settings.

The new settings are applied to the user account the next time that the user logs in.

1. In the User Name Settings pane, enter the minimum and maximum number of characters for a user name.

Note: The minimum and maximum number of allowed characters are 1 and 256, respectively.

- 2. In the Password Policy pane:
  - a. Enter the minimum and maximum number of characters for a password.

Note: The minimum and maximum number of allowed characters are 1 and 256, respectively.

- b. In the May not reuse previous field, enter the number of most recent passwords that the software should remember to avoid password reuse.
- c. Select the complexity rules for creating a password, then enter the minimum number of occurrences for that rule.

Note:

- Ensure that the complexity rules set here are compatible with the Qubit<sup>™</sup> Flex instrument.
- Do not use the following symbols in the password, because they are not supported by the Qubit<sup>™</sup> Flex instrument: + % & \ ~ ' ^
- d. Enter the maximum and minimum number of days for which the password is valid.
- e. Enable or disable the **Password expiry** reminder. If you select **Enabled**, enter the number of days before expiry for the reminder to be sent.
- 3. In the Account Lockout Policy pane, enable or disable the Account Lockout feature. If you select Enabled:
  - a. Enter the Threshold limit for login attempts.
  - b. Enter the Account lockout duration in minutes.
  - c. Enable or disable allowing the counter for login attempts to be reset.
  - d. Enter the Reset account lockout duration in minutes.

| Account Lockout Policy         |                    |                  |                                     |    |         |
|--------------------------------|--------------------|------------------|-------------------------------------|----|---------|
| Account lockout                | Enabled O Disabled |                  |                                     |    |         |
| Threshold                      | 5                  | sign in attempts | Account lockout duration            | 15 | minutes |
| Sign in attempts counter reset | Enabled O Disabled |                  | Reset failure sign in counter after | 15 | minutes |

- 4. In the Other Settings pane:
  - a. Enable or disable Client offline login.
  - b. If you select **Enabled**, enter the **Offline login threshold** in minutes.

**IMPORTANT!** We strongly recommend that users enable **Client offline login** and set a threshold value of >10 minutes for a stable SAE mode connection. This will minimize the chances of sign-out and workflow interruption if network access is temporarily lost.

Client offline sign in 

Enabled 
Disabled 
Offline sign in threshold 
15 minutes

Note: Automatic screen locking, Inactivity duration, Open file from non-SAE systems, and **Report page size** options are not currently enabled through the SAE Admin Console for the Qubit<sup>™</sup> Flex instrument. You can set the inactivity period for automatic screen-locking and automatic user log-out on the Qubit<sup>™</sup> Flex instrument directly in **Settings** under **Sleep Mode**.

5. Click Apply Settings.

Note: Click Reset to Defaults to reset all the system security settings to their default values.

#### Set up messaging notifications

You can specify when and how the SAE Admin Console notifies the administrator of certain SAE events.

1. From the **Settings** dropdown list, select **Notifications** to open the **Edit Notifications Settings** dialog box.

| Event                                  | Notify at<br>Administrator Sign<br>In | Notify by<br>Email | Email Address                                 |
|----------------------------------------|---------------------------------------|--------------------|-----------------------------------------------|
| Security enabled                       |                                       |                    | Separate multiple emails (max. 5) using comma |
| Security disabled                      |                                       |                    | Separate multiple emails (max. 5) using comma |
| User did not enter<br>correct password |                                       |                    | Separate multiple emails (max. 5) using comma |
| User account<br>suspended              |                                       |                    | Separate multiple emails (max. 5) using comma |
| User session timeout                   |                                       |                    | Separate multiple emails (max. 5) using comma |
| Role deleted                           |                                       |                    | Separate multiple emails (max. 5) using comma |

2. In the Edit Notifications Settings dialog box, select the events for notification:

| Option                                 | Description                                                                                                    |
|----------------------------------------|----------------------------------------------------------------------------------------------------|
| System security enabled or disabled    | The system security function has been enabled or disabled.                                                         |
| User did not enter correct<br>password | A user attempts to log in with an incorrect password. The message indicates the number of failed authentications.  |
| User account suspended                 | The user exceeds the maximum number of allowed failed authentications (login attempts with an incorrect password). |
| User session timed out                 | The user account was inactive for longer than the specified maximum time period.                                   |
| Role deleted                           | An existing user role has been deleted.                                                                            |

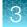

3. Select the notification method:

| Option                   | Description                                                                                                    |
|--------------------------|----------------------------------------------------------------------------------------------------|
| Notify Admin at<br>Login | If an event triggers notification, the next time an Administrator logs in, the software lists the security events, along with the time each event occurred and the user who triggered the event.                                                       |
|                          | The Administrator has the option of acknowledging the event, which removes it from the notification list.                                                                                                    |
| Email<br>Notification    | If an event triggers notification, the SAE Admin Console sends an email to the addresses in the <b>Email Address</b> fields. The email notification displays the security events, the time each event occurred, and the user who triggered each event. |

4. Click Save.

## Set up SMTP configuration

Use the **SMTP Configuration** dialog box to configure the SMTP server to which the SAE Admin Console connects for sending email notifications for security events.

1. Click Settings > Email Server to open the SMTP Configuration dialog box.

| SMTP Configuratio | 1                                           |            |
|-------------------|---------------------------------------------|------------|
| * SMTP host       |                                             |            |
| * SMTP port       | 465                                         |            |
| * SMTP sender     |                                             |            |
|                   | <ul> <li>Authentication required</li> </ul> |            |
| User Name         |                                             |            |
| Password          |                                             |            |
|                   | Vse SSL                                     |            |
|                   |                                             |            |
|                   |                                             | Save Close |

- 2. In the SMTP Configuration dialog box, enter the following:
  - SMTP host, SMTP port, and SMTP sender

Note: Select Authentication required if the SMTP server requires authentication.

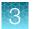

#### • User name and Password

Note: Select Use SSL if the SMTP server requires an encrypted channel connection.

3. Click Save.

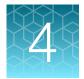

## Manage the audit function

| Use the Audit function screen | 25 |
|-------------------------------|----|
| Display audit histories       | 28 |
| View audit histories          | 29 |

The following procedures require an SAE Administrator account in the SAE Admin Console.

## Use the Audit function screen

Use the Audit tab to control the following:

- Events that are audited
- List of reasons available to users when the audit mode is set to Optional or Required

Events can be audited silently, or be set to allow or to require an audit reason.

Note: Audit reasons are not available when the Audit mode is set to Silent.

1. In the SAE Admin Console home screen, select the Audit tab.

| dit Settings |             |                    |            |   |              |                                             |             |
|--------------|-------------|--------------------|------------|---|--------------|---------------------------------------------|-------------|
| ant octanige |             |                    |            |   |              | ason Settings                               |             |
| clude        | Application | Audit Type         | Audit Mode | Î | ID           | Reason                                      |             |
|              | Qubit~ Flex | Delete Run         | Required   | ~ | 1            | Manually edited.                            | Edit Delete |
|              | Qubit" Flex | Export Run         | Optional   |   | 2            | Entry error.                                | Edit Delete |
|              |             |                    | optionui   |   | 3            | Well anomaly.                               | Edit Delete |
| 2            | Qubit" Flex | Fluorometer        | Silent     | ~ | 4            | Calculation error.                          | Edit Delete |
|              | Qubit" Flex | Modify Run         | Silent     |   | 5            | Need to change threshold.                   | Edit Delete |
|              |             |                    | Silent     | - | 6            | Need to reanalyze.                          | Edit Delete |
| 2            | Qubit" Flex | Standard/Sample    | Silent     | ~ | 7            | New reason                                  | Edit Delete |
|              | Qubit~ Flex | Verification Assay | Silent     | ~ |              |                                             |             |
|              |             |                    |            |   | + New reason | 0                                           |             |
|              |             |                    |            |   | 🗌 Require us | ers to select a reason for change from list |             |
|              |             |                    |            |   |              |                                             |             |
|              |             |                    |            |   |              |                                             |             |
|              |             |                    |            |   |              |                                             |             |
|              |             |                    |            |   |              |                                             |             |
|              |             |                    |            |   |              |                                             |             |
|              |             |                    |            |   |              |                                             |             |
|              |             |                    |            |   |              |                                             |             |

- 2. Set or modify the **Audit Settings** (see "Select items to audit" on page 26 and "Configure audit reason settings" on page 26).
- 3. Click Apply Settings.

#### Enable or disable the audit function

- 1. In the SAE Admin Console home screen, select the Audit tab.
- 2. Select or deselect Enable Audits.
- 3. (Optional) Set or modify the Audit Settings and the Audit Reason Settings.
- 4. Click Apply Settings.

#### Select items to audit

When **Enable Audits** is checked, actions taken to carry out a sample reading and changes to instrument settings are silently audited. For the full list of actions that are audited, see the specific functions column in Table 1.

Non-silent audits require the user to enter the reason for taking an action. Non-silent audits can be optional or required (require a user to select a reason before moving to the next step).

1. Select the Audit Mode for each item you include for auditing:

| Option   | Description                                                                                                    |
|----------|----------------------------------------------------------------------------------------------------|
| Silent   | The event is audited, no reason prompt is displayed.                                                                |
| Optional | The event is audited, a reason prompt is displayed, but the user can cancel and continue without entering a reason. |
| Required | The event is audited, a reason prompt is displayed, and the user must specify a reason.                             |

2. Click Apply Settings.

#### Configure audit reason settings

You can create new reasons, or you can modify and delete the default reasons in the **Audit Reason Settings** pane.

The SAE Administrator Console is installed with five default audit reasons. These reasons may not be applicable to every workflow on the Qubit<sup>™</sup> Flex Fluorometer and can be updated during SAE Admin Console configuration.

The default reason list:

- Sample dispense error
- Wrong input volume
- Sample anomaly
- New run
- Entry error
- 1. To add a new audit reason, click **New Reason** in the **Audit Reason Settings** pane to open the **Add New Audit Reason** dialog box.

Note: Select **Require users to select a reason for change from list** to ensure that users select an auditing reason from the **Reasons** list.

| udit Settings |             |                    |            |   | Audit Rea    | son Settings              |             |
|---------------|-------------|--------------------|------------|---|--------------|---------------------------|-------------|
| Include       | Application | Audit Type         | Audit Mode | * | ID           | Reason                    |             |
|               | Qubit" Flex | Delete Run         | Required   | ~ | 1            | Manually edited.          | Edit Delete |
|               | Qubit" Flex | Export Run         | Autout     |   | 2            | Entry error.              | Edit Delete |
|               |             |                    | Optional   | × | 3            | Well anomaly.             | Edit Delete |
|               | Qubit" Flex | Fluorometer        | Silent     | ~ | 4            | Calculation error.        | Edit Delete |
|               | Qubit" Flex | Modify Run         | Silent     |   | 5            | Need to change threshold. | Edit Delete |
|               |             |                    | Silent     |   | 6            | Need to reanalyze.        | Edit Delete |
|               | Qubit" Flex | Standard/Sample    | Silent     | ~ | 7            | New reason                | Edit Delete |
|               | Qubit" Flex | Verification Assay | Silent     | ~ |              |                           |             |
|               |             |                    |            |   | + New reason | 7                         |             |

2. Enter a reason for change, then click Save.

| Add New Audit Reason |      | ×    |
|----------------------|------|------|
| Reason for change    |      |      |
|                      | Save | ncel |

- 3. To edit an audit reason, click Edit to open the Edit Audit Reason dialog box.
- 4. Edit the reason for change, then click **Save**.
- 5. To delete an audit reason, click **Delete** to open the **Delete Audit Reason** dialog box.
- 6. Click **Delete** to confirm the deletion of the audit reason or click **Cancel** to exit the dialog box.

**Note:** After deleting an audit reason, its ID number is also deleted and is not reused for the next audit reason in the list.

7. Click Apply Settings.

#### Generate audit reports

Use the Audit History dropdown list to generate reports from the Action Record, System Configuration, or Application Object Records views.

Note: The Instrument Run Records option under the Audit History dropdown list is not applicable to the Qubit<sup>™</sup> Flex instrument.

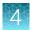

## **Display audit histories**

You can display audit histories from the **Audit history** dropdown list in three different ways:

- Action Record—General description of audited events.
- **Application Object Record**—Detailed description of audited events. After selecting an event, details of audit and e-signature events are displayed.
- **System Configuration**—The system security, audit, and e-signature configuration records, including audit history for each user account.

#### Review the system configuration

The **System Configuration** view from the **Audit History** dropdown list includes system security, audit, and e-signature configuration records. The following table summarizes the actions that can be audited using the SAE Admin Console.

| Record Type               | Action | Description                                                                                                    |  |  |  |  |  |  |
|---------------------------|--------|----------------------------------------------------------------------------------------------------|--|--|--|--|--|--|
| Security settings         | Update | Disable, enable, or modify system security policies and session time-out settings                                      |  |  |  |  |  |  |
| Account settings          | Update | Modify password settings, system security policies (password expiration and account suspension), or user name settings |  |  |  |  |  |  |
| User group manager        | Update | Create, delete, or modify reason for change                                                                            |  |  |  |  |  |  |
| User role                 | Create | Create user role                                                                                                    |  |  |  |  |  |  |
|                           | Delete | Delete user role                                                                                                    |  |  |  |  |  |  |
|                           | Update | Modify user role                                                                                                    |  |  |  |  |  |  |
| User account              | Create | Create new user account                                                                                                |  |  |  |  |  |  |
|                           | Update | Edit or suspend a user account                                                                                         |  |  |  |  |  |  |
| Role assignment           | Edit   | Assign a different user role to an existing user account                                                               |  |  |  |  |  |  |
|                           | Create | Create a user account                                                                                                  |  |  |  |  |  |  |
| Auditable entity settings | Update | Enable or disable auditing                                                                                             |  |  |  |  |  |  |
| Auditable entity          | Update | Modify audit settings                                                                                                  |  |  |  |  |  |  |
| Role permissions          | Create | Create a user role                                                                                                    |  |  |  |  |  |  |
|                           |        | <b>Note:</b> One role assignment record is created for each permission in a role.                                      |  |  |  |  |  |  |
|                           | Delete | Delete a user role                                                                                                    |  |  |  |  |  |  |
|                           | Update | Modify user role permissions                                                                                           |  |  |  |  |  |  |
| Audit reason for change   | Create | Create reason for change                                                                                               |  |  |  |  |  |  |
|                           | Update | Modify reason for change                                                                                               |  |  |  |  |  |  |

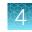

#### (continued)

| Record Type             | Action | Description                          |
|-------------------------|--------|--------------------------------------|
| Audit reason for change | Delete | Delete reason for change             |
| Event manager           | Update | Update the event manager             |
| E-signature manager     | Update | Enable or disable e-signature        |
| E-signature type        | Create | Create an e-signature meaning        |
|                         | Delete | Delete an e-signature meaning        |
| E-signature function    | Update | Edit an action requiring e-signature |

## **View audit histories**

1. From the Audit History dropdown list, select one of the following options:

| Option                     | Description                                                |
|----------------------------|------------------------------------------------------------|
| Action Record              | Displays an audit of the actions for each user             |
| System Configuration       | Displays updated system configuration settings             |
| Application Object Records | Displays details of each data audit and e-signature record |

| AE Administrator Console<br>Users Roles System | Audit e-Signatur | Audit History • | Settings •            |               |                 |                           |                   | English 🗸 😌 Jane Smi |
|------------------------------------------------|------------------|-----------------|-----------------------|---------------|-----------------|---------------------------|-------------------|----------------------|
| Enable Action Records Filteri                  | ng               |                 |                       |               |                 |                           |                   |                      |
|                                                | Date Range       |                 | to                    |               |                 | User Account              | All User Accounts |                      |
|                                                | Application All  | Applications    |                       |               | ~               | Action                    | All Actions       | ,                    |
|                                                | Instrument All I | nstruments      |                       |               | ~               |                           |                   |                      |
|                                                |                  |                 |                       |               |                 |                           |                   | Search               |
| Date                                           | Account Type     | User Name       | Full Name             | Host ID       | Instrument Name | Application               | Action            | Comment              |
| 12-Sep-2022 14:47:12 PDT                       | Local            | flexadmin       | Sophia Frantz         | USEUG-384C163 | NA              | SAE Administrator Console | Sign In Success   | NA                   |
| 12-Sep-2022 14:46:47 PDT                       | Local            | Administrator   | Default Administrator | USEUG-384C163 | NA              | SAE Administrator Console | Sign In Failure   | NA                   |
| 09-Sep-2022 13:38:21 PDT                       | Local            | flexadmin       | Sophia Frantz         | USEUG-384C163 | NA              | SAE Administrator Console | Sign In Success   | NA                   |
| 09-Sep-2022 13:38:04 PDT                       | Local            | Administrator   | Default Administrator | USEUG-384C163 | NA              | SAE Administrator Console | Sign In Failure   | NA                   |
| 09-Sep-2022 13:37:45 PDT                       | Local            | Administrator   | Default Administrator | USEUG-384C163 | NA              | SAE Administrator Console | Sign In Failure   | NA                   |
| 09-Sep-2022 13:37:35 PDT                       | Local            | Administrator   | Default Administrator | USEUG-384C163 | NA              | SAE Administrator Console | Sign In Failure   | NA                   |
| 19-Sep-2022 13:37:27 PDT                       | Local            | flexadmin       | Sophia Frantz         | USEUG-384C163 | NA              | SAE Administrator Console | Sign Out          | NA                   |
| 09-Sep-2022 13:32:25 PDT                       | Local            | flexadmin       | Sophia Frantz         | USEUG-384C163 | NA              | SAE Administrator Console | Sign In Success   | NA                   |
| 09-Sep-2022 12:36:00 PDT                       | Local            | flexadmin       | Sophia Frantz         | USEUG-384C163 | NA              | SAE Administrator Console | Sign In Success   | NA                   |
|                                                |                  |                 |                       |               |                 |                           |                   |                      |

- 2. (Optional) Select Enable Action Records Filtering to filter or sort the action records.
  - a. Select the **Date Range**, **User Account**, and **Action**, then click **Search**. The records display in the lower pane.
- **3.** (*Optional*) Select **Enable System Configuration Records Filtering** to filter or sort the system configuration records.
  - a. Select the Date Range, User Account, Action, Record Type, and Record name, then click Search.

The records display in the lower pane.

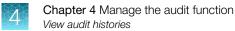

- Click **Report** to generate an audit history report.
   The report is generated and saved to the default location set on your computer.
- 5. View the report in the default system viewer or in a new tab of the web browser.
- 6. Use the options in the viewer to manipulate the report as needed, then close the report.
- 7. (Optional) To archive the action records or system configuration records, see "Archive audit records" on page 31.

#### Use hash key to verify data integrity

Each time an assay result file or a system verification assay result file is generated, its unique file ID is recorded in the audit trail. The ID is generated based on the date, time, and instrument serial number, ensuring that each file ID is unique.

In addition, each time an assay results file or a system verification assay results file is *exported*, either as a PDF or CSV file, a hash value (checksum value) for the exported file is generated and recorded in the audit trail. A hash value/checksum value is a commonly used property of files that is updated whenever a change is made to a file. The hash value can be displayed using third-party software. If the hash value of the exported file matches the hash value in the audit trail, this means the file was not edited or renamed after leaving the Qubit<sup>™</sup> Flex instrument.

Furthermore, the unique file ID of each file that is exported is included in the audit trail next to the export action and hash value. Thus, the actions taken to generate a data file on the Qubit<sup>™</sup> Flex instrument can be traced with the unique file ID, and the hash key can be used to ensure that the data was not modified after it was exported from the instrument.

| SAE Administ | trator Cons  | ole          |             |             |                 |              |                 |            |               |                         |                  |               | Englis             | sh 🗸 🔞 Jane Smit    |
|--------------|--------------|--------------|-------------|-------------|-----------------|--------------|-----------------|------------|---------------|-------------------------|------------------|---------------|--------------------|---------------------|
| Users        | Roles        | System       | Audit       | e-Signature | Audit History   | • Sett       | ngs •           |            |               |                         |                  |               |                    | 1.                  |
| Enable A     | pplication C | bjects Filte | aring       |             |                 |              |                 |            |               |                         |                  |               |                    |                     |
| Application  |              | Hos          | t ID        | 1           | instrument Name |              | Object Type     | Objec      | t Name        | Last Modified Date      | Last Modified By | Last Modifica | tion Reason        | Last Modification C |
| Qubit" Flex  |              | qubi         | tflex-23326 | 22030093    | QubitFlex       |              | Standard/Sa     | mple Run A | ssay          | 07-Sep-2022 17:10:29 PD | T flexadmin      | NA            |                    | NA                  |
| Qubit" Flex  |              | qubi         | tflex-23326 | 22030093    | QubitFlex       | Export Run   |                 | Export     | t Assay Run   | 07-Sep-2022 17:09:27 PD | T flexadmin      | NA            |                    | NA                  |
| Qubit" Flex  |              | qubi         | tflex-23326 | 22030093    | QubitFlex       |              | Standard/Sample |            | ssay          | 07-Sep-2022 17:08:35 PD | f flexadmin NA   |               |                    | NA                  |
| Qubit" Flex  |              | qubi         | tflex-23326 | 22030093    | QubitFlex       |              | Delete Run      | Delete     | Assay Run     | 07-Sep-2022 17:04:42 PD | T flexadmin      | New reason    |                    | NA                  |
| Ouble* Elas  |              | aubi         | •8~~ 00006  |             | hakitElaa       |              | Evenant Due     | Even       | Accou Dun     | 07 000 2022 17-02-10 00 | Terradoria       | AT A          |                    |                     |
| н н 1        | нн           | 20 •         | items pe    | r page      |                 |              |                 |            |               |                         |                  |               |                    | 1 - 14 of 14 items  |
| Data         | Audits (1)   | c            | -Signature  | Records     |                 |              |                 |            |               |                         |                  |               |                    |                     |
| e By         | Full Nar     | ne           | Reco        | rd Type     | Rec             | cord Name    |                 | Action     | Changed Field |                         | Old Value        |               | New Value          |                     |
| nin          | Sophia       | Frantz       | Expor       | rt Run      | Exp             | iort Assay F | tun             | Add        | File name     |                         | NA               |               | QubitData_0        | 7-09-2022_17-09-26  |
|              |              |              |             |             |                 |              |                 |            | Checksum      |                         | NA               |               |                    | e0dc5a854e257e95    |
|              |              |              |             |             |                 |              |                 |            | File type     |                         | NA               |               | CSV<br>070922-1708 | 100                 |
|              |              |              |             |             |                 |              |                 |            | Run ID        |                         | NA               |               | 070922-1708        | 000                 |

#### Export audit records

You can export audit records to a TXT file for additional reporting outside of the SAE Admin Console.

- 1. Display the records of interest as described. See "View audit histories" on page 29.
- In the Action Records view or System Configuration view, click Export. The TXT file with the audit records downloads to the default location set by your computer.

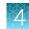

#### Archive audit records

Archiving audit records removes the records from the SAE Admin Console and saves them in an internally specified location on the same computer on which the SAE Admin Console is installed.

Archived audit records are accessible for viewing in the SAE Admin Console.

#### Archive audit records automatically

1. In the SAE Admin Console home screen, click the **Settings** tab, then select **Auto Archive** to open the **Auto Archival Settings** dialog box.

| Auto Archival Settings |                                          |  |  |  |  |
|------------------------|------------------------------------------|--|--|--|--|
|                        | Z Enable Auto Archive                    |  |  |  |  |
| Archival mode          | By records retention period $\checkmark$ |  |  |  |  |
| Retention period       | 12   months                              |  |  |  |  |
|                        |                                          |  |  |  |  |
|                        | Save Close                               |  |  |  |  |

- 2. Select the **Enable Auto Archive** checkbox, then select the **Archival mode** and associated settings:
  - By number of records or retention period
  - By number of records
  - By retention period
- 3. Click Save.

The software periodically checks the audit record status and archives when the specified archive conditions are met.

#### Archive audit records manually

- 1. In the SAE Admin Console home screen, click the **Settings** tab, then select **Archival history**.
- 2. Click Ad-hoc Archive, then select the start and end dates.
- 3. Click Archive.

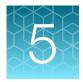

## Manage the e-signature function

The following procedures require an SAE Administrator account in the SAE Admin Console.

## Access the e-signature function screen

Use the **e-Signature** tab to control the e-signature rights of user roles, the reasons available for e-signature, and the data to be signed.

1. In the SAE Admin Console home screen, select the e-Signature tab.

| SAE Admir             | nistrator Co                | onsole          |              |                     |                         |                        |                    |               |                        |                         | English 🗸 🔞         | Jane Sm |  |
|-----------------------|-----------------------------|-----------------|--------------|---------------------|-------------------------|------------------------|--------------------|---------------|------------------------|-------------------------|---------------------|---------|--|
| Users                 | Roles                       | System          | Audit        | e-Signature         | Audit History 🔻         | Settings •             |                    |               |                        |                         |                     | 1       |  |
|                       | ANT: Chang<br>e e-Signature |                 | ature settir | ngs can affect oper | ned files/records. Clos | e any opened files/rec | ords before making | changes to th | ese settings.          |                         |                     |         |  |
|                       |                             | Show e-         | signature o  | configuration for   | Qubit <sup>™</sup> Flex |                        |                    |               |                        | ~                       |                     |         |  |
| e-Signatu             | ire Meaning                 | gs              |              |                     |                         |                        |                    | Data signed   | l for selected meaning |                         |                     |         |  |
| Meaning               | Is                          |                 |              |                     |                         |                        |                    | Sign          | Data                   |                         |                     |         |  |
| Approve               | d to run                    |                 |              |                     |                         | Delete                 | *                  |               | Standard/Sample        |                         |                     |         |  |
|                       |                             |                 |              |                     |                         |                        |                    |               | Verification Assay     |                         |                     |         |  |
| + New me<br>Actions F | aning<br>Requiring Si       | ignatures       |              |                     | Number of signature     | es required for select | -<br>red action    |               |                        |                         |                     |         |  |
| Include               | Ac                          | tion            |              |                     | Meanings                |                        | Adm                | inistrator    | Intern                 | QubitFlex Administrator | QubitFlex Scientist |         |  |
|                       | Sta                         | indard/Sampl    | e            | *                   | Approved to run         |                        | 0                  |               | 0                      | 1                       | 0                   |         |  |
|                       | Ver                         | rification Assa | iy           |                     |                         |                        |                    |               |                        |                         |                     |         |  |
|                       |                             |                 |              |                     |                         |                        |                    | Settings      |                        |                         |                     |         |  |

2. Select the Enable e-Signatures checkbox, then select Qubit Flex from the Show e-signature configuration for dropdown list.

| SAE Administrator Console |                                                                                                    |  |  |             |  |  |  |  |  |
|---------------------------|----------------------------------------------------------------------------------------------------|--|--|-------------|--|--|--|--|--|
| Users                     | Users Roles System Audit e-Signature Audit History Settings                                                                                                    |  |  |             |  |  |  |  |  |
|                           | IMPORTANT: Changing the e-Signature settings can affect opened files/records. Close any opened files/records before making changes to these settings.  E Enable e-Signatures |  |  |             |  |  |  |  |  |
|                           | Show e-signature configuration for                                                                                                    |  |  | Qubit™ Flex |  |  |  |  |  |

- **3.** To modify your desired e-signature settings, see "Configure the meanings of e-signatures" on page 33.
- 4. Click Apply Settings.

## Configure the meanings of e-signatures

The e-signature meanings are the text that a user can select to describe a reason for an e-signature. The Qubit<sup>™</sup> Flex SAE module is installed with one default meaning: **Approved to run**.

#### Add an e-signature meaning

- 1. In the e-Signature Meanings pane of the e-Signature tab, click New Meaning.
- 2. Enter an e-signature meaning in the Name field, then click Save.
- 3. Click Apply Settings.

#### Delete an e-signature meaning

1. In the e-Signature Meanings pane of the e-Signature tab, select a meaning from the Meanings list, then click Delete.

Note: The default meaning (Review and Approve Image and Data) cannot be deleted.

- 2. Confirm the deletion of the meaning, then click **OK**.
- 3. Click Apply Settings.

#### Select the actions that require e-signatures

 In the Actions Requiring Signatures pane, select each action for which you want to require e-signatures (see below). The software displays an e-signature prompt if a user performs the action on a data file that does not have the required signatures.

| Action             | The software requires e-signatures when a user                        |  |  |  |  |  |
|--------------------|-----------------------------------------------------------------------|--|--|--|--|--|
| Standards/sample   | Selects new or existing standard calibration to perform an assay run. |  |  |  |  |  |
| Verification assay | Starts a system verification assay run.                               |  |  |  |  |  |

| Actions Requiri | ing Signatures     |   | Number of signatures required for Standard/Sample |               |        |                         |                     |  |  |
|-----------------|--------------------|---|---------------------------------------------------|---------------|--------|-------------------------|---------------------|--|--|
| Include         | Action             |   | Meanings                                          | Administrator | Intern | QubitFlex Administrator | QubitFlex Scientist |  |  |
|                 | Standard/Sample    | ^ | Approved to run                                   | 0             | 0      | 1                       | 0                   |  |  |
|                 | Verification Assay |   | New custom eSignature meaning                     |               |        |                         |                     |  |  |
|                 |                    |   | New custom esignature meaning                     | 1             | 0      | 0                       | 0                   |  |  |

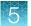

- 2. For each meaning of each selected action, enter the number of e-signatures required from each user role before the software can execute the associated action.
- 3. Click Apply Settings.

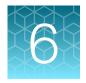

# Manage the SAE export-import function

The following procedures require an SAE Administrator account in the SAE Admin Console.

## Export and import user, system security, audit, and e-signature settings

Use the export/import feature to back-up or replicate identical SAE settings across multiple computers. You can create a standard SAE settings "image" for the SAE module and then import the settings "image" to other computers to bypass manual setup.

#### Export user, system security, audit, and e-signature settings

1. In the Settings dropdown list, select Export Configuration to open the Export Configuration dialog box.

| Export Configuration                                             |        |        |
|------------------------------------------------------------------|--------|--------|
| Warning: Unsaved e-Signature configuration will not be exported. |        |        |
| Export options O All<br>Custom<br>User & roles<br>System & roles |        |        |
|                                                                  | Export | Cancel |

- 2. In the Export Configuration dialog box, select one of the following options:
  - a. All to export all configuration settings, including user accounts.

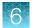

- b. Custom to export the following:
  - Users & Roles Exports all user accounts with "Active" status, as well as all user roles and their associated permissions.
  - System & Roles—All system settings and all user roles, as well as their associated permissions.
- 3. Click Export.

The exported file (DAT) is downloaded to the default location set on your computer.

#### Import user, system security, audit, e-signature settings

- 1. In the Settings dropdown list, select Import Configuration.
- 2. Click **Choose File** to choose the DAT file with the desired configuration settings.
- 3. Select the import options:
  - a. All to import all configuration settings, including user accounts.
  - b. Custom to import the following:
    - Users & Roles—Imports all user accounts with "Active" status as well as all user roles and their associated permissions.
    - System & Roles All system settings and all user roles and their associated permissions.
- 4. Click Import.

**Note:** If you have selected **All** or **Users & Roles**, it is possible that the imported user accounts already exist in the SAE module. Select **Skip** or **Overwrite** for each user account, then click **Confirm and Import**.

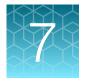

# Install and use the SAE module on board the Qubit<sup>™</sup> Flex instrument

| Security, Auditing, and E-signature (SAE) for the Qubit <sup>™</sup> Flex instrument | 37 |
|--------------------------------------------------------------------------------------|----|
| Set up SAE mode on the Qubit <sup>™</sup> Flex instrument                            | 38 |
| Configure the SAE functions on the Qubit <sup>™</sup> Flex instrument                | 46 |

# Security, Auditing, and E-signature (SAE) for the Qubit<sup>™</sup> Flex instrument

**IMPORTANT!** 21 CFR part 11 is a regulation that describes the criteria for acceptance by the U.S. Food and Drug Administration (FDA) for electronic records and electronic signatures. Part 11 is composed of procedural and technical requirements. Procedural requirements are the standard operating procedures instituted by the end user (for example, ensuring proper training of personnel), and technical requirements are the functional characteristics of the compliance management software used.

This section is intended to provide instructions for using Security, Auditing, and Electronic Signature (SAE) on board the Qubit<sup>™</sup> Flex instrument. Security, Auditing, and E-signature (SAE) software provides the tools necessary for supporting 21 CFR Part 11 technical compliance including:

- Creating and maintaining user accounts
- · Managing and enforcing password policies of all accounts
- · Assigning, managing and enforcing access rights to all accounts
- Documenting and maintaining audit and e-signature histories
- · Permitting e-signature approval to proceed with actions

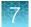

To implement the Qubit<sup>™</sup> Flex SAE Software Solution for 21 CFR Part 11 support on Qubit<sup>™</sup> Flex instruments, you need the following components installed, activated, and communicating:

- SAE Admin Console and Qubit<sup>™</sup> Flex Application Profile This should be downloaded and running on a laptop connected to a stable IP address. The console is opened in a web browser and used to configure the SAE settings for Qubit<sup>™</sup> Flex instruments. The console is generalized for use with a variety of Thermo Fisher Scientific instruments, so the settings specific to the Qubit<sup>™</sup> Flex Fluorometer must be imported to the SAE console with the Qubit<sup>™</sup> Flex Application Profile (DAT file).
- **Qubit<sup>™</sup> Flex instrument firmware version 1.7.0 (or later)** Software update for the Qubit<sup>™</sup> Flex instrument that adds the ability to activate security, audit, and e-signature features.
- **Qubit<sup>™</sup> Flex SAE License** The SAE features are provided in firmware version 1.7.0 and later, but a license is needed to activate these features. Ensure that the serial number in the name of the license file matches the serial number of the Qubit<sup>™</sup> Flex instrument.

**Note:** For details on accessing Qubit<sup>™</sup> Flex SAE Software Solution downloads and resources, see "Related documentation" on page 50.

# Set up SAE mode on the Qubit<sup>™</sup> Flex instrument

#### Update the Qubit<sup>™</sup> Flex software

- 1. Download the most recent Qubit<sup>™</sup> Flex software (version 1.7.0 or later) to a USB drive. You can find the software updates on the web page "Technical Resources for Qubit<sup>™</sup> Fluorometers" at thermofisher.com/qubitresources.
- 2. Sign in to the local instrument or your Thermo Fisher<sup>™</sup> Connect Platform account.
- 3. Access Settings, then click Software Update.
- 4. Insert the USB drive with the Qubit<sup>™</sup> Flex software (version 1.7.0 or later) update file.
- 5. Select the software update file, then click Install.

#### Generate a license key

- 1. Purchase a license key at thermofisher.com/qubitflexcfr. Check the e-mail linked to your account for the receipt of the purchase, which contains the Order ID needed to download the license.
- 2. Go to apps.thermofisher.com and sign in to your Thermo Fisher™ Connect Platform account.

3. Open the Qubit App from the My Apps pane of the Connect Platform Home page.

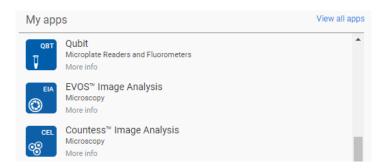

**Note:** If the **Qubit App** has not been opened before and it is not displayed on the Connect Platform **Home** page, click **View All Apps** and locate the **Qubit App** from the list of apps.

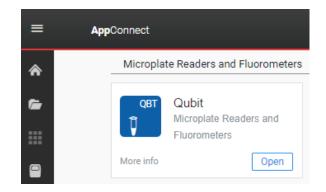

4. Click the SAE Activation link in the top-right corner of the page.

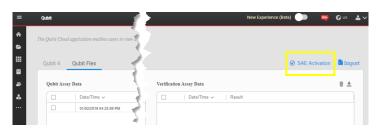

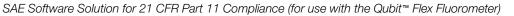

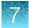

5. Enter the Order ID and the Qubit<sup>™</sup> Flex instrument serial number into the appropriate fields. Select **Get activation file**. The **Request Submitted** message is displayed when the order information has been validated.

|                      | • ( <b>?</b> |          |                     |
|----------------------|--------------|----------|---------------------|
|                      | SAE Act      | tivation |                     |
| Order ID*            |              |          |                     |
| Enter ID             |              |          |                     |
| Qubit Serial Number* |              |          |                     |
| Enter Serial Number  |              |          |                     |
|                      |              | Cancel   | Get activation file |

 When the file is ready, the **Download is Ready** notification is displayed in the top-right corner. Click on the notification, then select **Download.zip** to begin the license key file download to your computer.

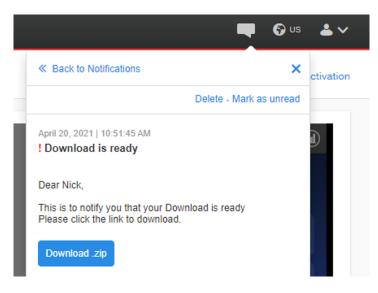

#### 7

#### Activate a license key

This procedure requires a local instrument profile and an SAE Administrator account.

Before SAE mode is enabled on the Qubit<sup>™</sup> Flex instrument for the first time, we recommend running an instrument qualification using Installation Qualification/Operational Qualification/Performance Qualification (IQ/OQ/PQ).

1. Back up all data before activating the license key and enabling SAE mode. When enabling SAE mode, data generated in non-SAE mode is deleted.

**Note:** When disabling SAE mode, data generated in SAE mode is hidden but not deleted. The data generated in SAE mode is only visible when SAE mode is enabled. This ensures all SAE mode data is accounted for in the audit trail.

- 2. Sign in to your local instrument profile on the instrument.
- 3. Tap **Settings** on the bottom-right side of the **Home** screen.
- 4. Tap SAE Mode.
- 5. Insert a USB device containing your license into a USB port on the instrument, then tap **Next**. For instructions on how to purchase and download your license, see "Generate a license key" on page 38.
- 6. Select the license key file that matches the serial number of your instrument, then tap Activate.

- If you purchased multiple license keys, be sure to choose the correct key. The instrument will verify that the serial number of the instrument matches the serial number in the license key.
- If you purchased multiple licenses, contact Technical Support.

| •   | SAE License                                   |  |  |  |  |  |
|-----|-----------------------------------------------|--|--|--|--|--|
| Se  | Select the SAE license key file from the list |  |  |  |  |  |
| Lie | cense Key Files                               |  |  |  |  |  |
| Pr  | rod_2188A20111234.provisioned-device          |  |  |  |  |  |
| Pr  | rod_5432A20110000.provisioned-device          |  |  |  |  |  |
| Pr  | rod_3210A20113456.provisioned-device          |  |  |  |  |  |
| Pr  | rod_2188A20110247.provisioned-device          |  |  |  |  |  |
|     |                                               |  |  |  |  |  |
|     |                                               |  |  |  |  |  |
|     |                                               |  |  |  |  |  |
|     |                                               |  |  |  |  |  |
|     | Cancel Activate                               |  |  |  |  |  |

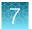

7. Tap **Activate** in the confirmation dialog box to confirm that you want to activate SAE mode using the selected license.

If the activation is successful, the instrument will display **SAE activation complete**. If the activation failed, confirm the instrument serial number in the license matches the serial number of the instrument, then select the correct license key.

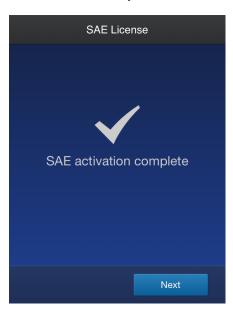

- 8. Tap Next.
- 9. In the SAE Mode dialog box, toggle to enable SAE mode, then tap Next.

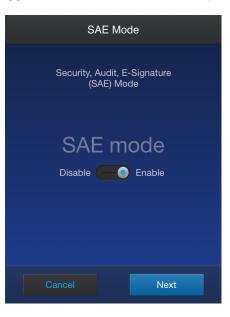

10. Ensure all data previously generated in non-SAE mode is exported from the instrument.

**Note:** Data that is generated in non-SAE mode will be deleted after SAE mode is enabled. Conversely, data that is generated in SAE mode is hidden in non-SAE mode but not deleted. 11. In the confirmation dialog box, tap **Proceed**.

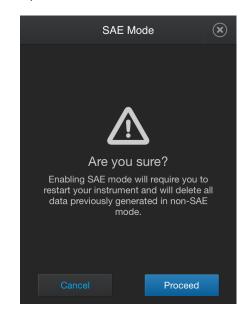

12. Enter the IP address and port number of the SAE Admin Console, then tap Next.

- To find the IP address, enter *ipconfig* on a command prompt or terminal (IPv4), then press **Enter**.
- The SAE Admin Console should be configured with a static IP address to ensure a reliable connection to the instrument.

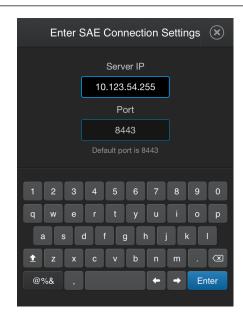

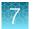

**13.** Enter the user name and password of the SAE Administrator, then tap **Enable**. By default, only an SAE Administrator user can activate SAE mode on an instrument.

|    | SA                      | AE Mode                      |    |
|----|-------------------------|------------------------------|----|
| SA | E administrato<br>enabl | or account is<br>le SAE Mode | to |
|    |                         |                              |    |
|    |                         |                              |    |
|    |                         |                              |    |
|    |                         |                              |    |
|    |                         |                              |    |
|    |                         |                              |    |
|    | Cancel                  |                              |    |

After successful connection, the instrument will restart.

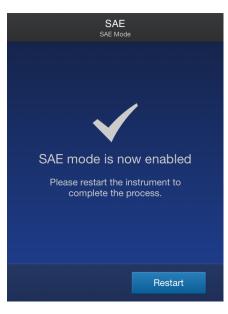

#### Enable SAE mode on the instrument

This procedure requires an SAE Administrator account.

- 1. Tap Settings located on the bottom-right side of the Home screen.
- 2. Tap SAE mode.
- 3. Toggle to enable SAE mode, then tap Next.

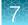

4. Enter the IP address of the server and the port of the SAE console location, then tap Next.

**Note:** The IP address and port location are available in the address bar of the SAE Admin Console. Alternatively, the IP address can be found by entering *ipconfig* on a command prompt or terminal (IPv4).

**IMPORTANT!** We strongly recommend connecting the computer that is hosting the SAE Admin Console to a stable IP address.

5. Enter the user name and password of the SAE Administrator, then tap **Enable**.

Note: Data that is generated in non-SAE mode will be deleted after SAE mode is enabled.

#### Disable SAE mode on the instrument

This procedure requires an SAE Administrator account.

- 1. Sign in to the instrument with an SAE Administrator account.
- 2. Tap **Settings** on the bottom-right side of the **Home** screen.
- 3. Tap SAE mode.
- 4. Toggle to disable SAE mode, then tap Next.
- 5. Depending on user-assigned permissions, the SAE Administrator may need to enter their credentials, then tap **Disable** to continue, or **Cancel** to keep the SAE mode enabled.

**Note:** When disabling SAE mode, data generated in SAE mode is hidden in non-SAE mode but not deleted.

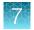

# Configure the SAE functions on the Qubit<sup>™</sup> Flex instrument

#### Disable SAE mode when connection to the SAE Admin Console is lost

**Note:** We recommend using this procedure **only** when it is necessary to disable SAE mode and a network connection cannot be re-established. To maintain a complete audit history, we recommend that you disable SAE mode using an authorized SAE account.

Connection to the SAE Admin Console is required to disable SAE mode from an SAE user account. If the connection is lost, use the following procedure to disable SAE mode using a local instrument account.

1. In the Sign In screen, tap () (Profile).

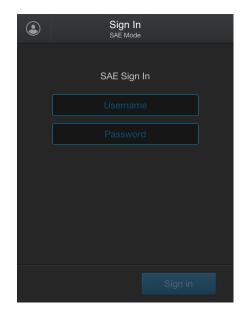

7

2. Select your local instrument profile, enter your PIN, then tap Sign In.

Local instrument profiles can only disable SAE mode and reset instrument settings (recommended for service representatives only); all other instrument actions are disabled.

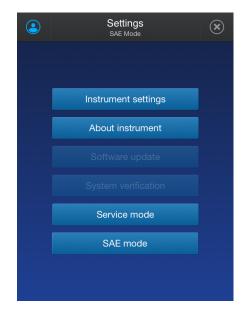

#### 3. Tap SAE Mode.

4. Toggle to disable SAE mode, then tap Next.

Note: Data that is generated in SAE mode is hidden in non-SAE mode but not deleted.

#### Sign in to an instrument in SAE mode

**Note:** Your system administrator uses the SAE Admin Console to create SAE accounts. The functions that you can perform in the instrument software are based on the role that an SAE Administrator assigns to your SAE account. For more information, see "Create or edit a user role" on page 14 and "Default permissions and roles" on page 16.

In the Sign in screen, enter your SAE account user name and password, then tap Sign in.

- After signing in, you may be prompted to change your SAE password.

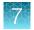

#### Change password on an instrument in SAE mode

1. In the Home screen, tap () (Profile).

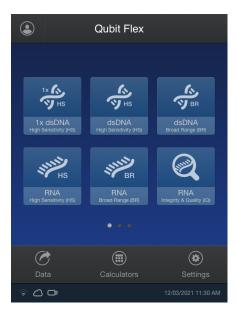

- 2. Tap Edit, then enter your old password.
- 3. Enter a new password, then confirm the new password.

- A password must meet the complexity requirements set by an SAE Administrator in the SAE Admin Console.
- If you exceed the maximum number of sign-in attempts, you will be temporarily locked out of your account. The default permissions for an Administrator role allow sign-in after automatic lockout.
- The functions that you can perform in the instrument software are based on the role that an SAE Administrator assigns to your SAE account.

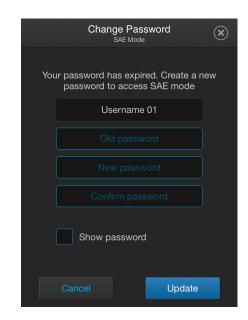

Ź

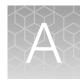

# Documentation and support

# **Related documentation**

| Document                              | Publication number | Description                                                                                                    |
|---------------------------------------|--------------------|----------------------------------------------------------------------------------------------------|
| Qubit™ Flex Fluorometer User<br>Guide | MAN0018186         | Describes the hardware and software and<br>provides information on preparing, maintaining, and<br>troubleshooting the system. |

## **Customer and technical support**

Visit thermofisher.com/support for the latest service and support information.

- Worldwide contact telephone numbers
- Product support information
  - Product FAQs
  - Software, patches, and updates
  - Training for many applications and instruments
- Order and web support
- Product documentation
  - User guides, manuals, and protocols
  - Certificates of Analysis
  - Safety Data Sheets (SDSs; also known as MSDSs)

**Note:** For SDSs for reagents and chemicals from other manufacturers, contact the manufacturer.

### Limited product warranty

Life Technologies Corporation and/or its affiliate(s) warrant their products as set forth in the Life Technologies' General Terms and Conditions of Sale at www.thermofisher.com/us/en/home/ global/terms-and-conditions.html. If you have any questions, please contact Life Technologies at www.thermofisher.com/support.

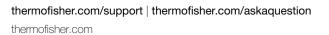

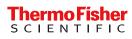